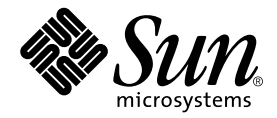

# **Sun™ XVR-1000** Graphics Accelerator Installation and User's Guide

Sun Microsystems, Inc. 4150 Network Circle Santa Clara, CA 95054 U.S.A. 650-960-1300

Part No. 816-1330-11 June 2002, Revision A

Send comments about this document to: docfeedback@sun.com

Copyright 2002 Sun Microsystems, Inc., 4150 Network Circle, Santa Clara, California 95054, U.S.A. All rights reserved.

Sun Microsystems, Inc. has intellectual property rights relating to technology embodied in the product that is described in this document. In particular, and without limitation, these intellectual property rights may include one or more of the U.S. patents listed at http://www.sun.com/patents and one or more additional patents or pending patent applications in the U.S. and in other countries.

This document and the product to which it pertains are distributed under licenses restricting their use, copying, distribution, and decompilation. No part of the product or of this document may be reproduced in any form by any means without prior written authorization of Sun and its licensors, if any.

Third-party software, including font technology, is copyrighted and licensed from Sun suppliers.

Parts of the product may be derived from Berkeley BSD systems, licensed from the University of California. UNIX is a registered trademark in the U.S. and in other countries, exclusively licensed through X/Open Company, Ltd.

Sun, Sun Microsystems, the Sun logo, Sun Blade, docs.sun.com, SunService, OpenBoot, Ultra, UltraSPARC, JumpStart, and Solaris are trademarks or registered trademarks of Sun Microsystems, Inc. in the U.S. and in other countries.

All SPARC trademarks are used under license and are trademarks or registered trademarks of SPARC International, Inc. in the U.S. and in other countries. Products bearing SPARC trademarks are based upon an architecture developed by Sun Microsystems, Inc.

The OPEN LOOK and Sun™ Graphical User Interface was developed by Sun Microsystems, Inc. for its users and licensees. Sun acknowledges the pioneering efforts of Xerox in researching and developing the concept of visual or graphical user interfaces for the computer industry. Sun holds a non-exclusive license from Xerox to the Xerox Graphical User Interface, which license also covers Sun's licensees who implement OPEN LOOK GUIs and otherwise comply with Sun's written license agreements. OpenGL is a registered trademark of Silicon Graphics, Inc

Use, duplication, or disclosure by the U.S. Government is subject to restrictions set forth in the Sun Microsystems, Inc. license agreements and as provided in DFARS 227.7202-1(a) and 227.7202-3(a) (1995), DFARS 252.227-7013(c)(1)(ii) (Oct. 1998), FAR 12.212(a) (1995), FAR 52.227-19, or FAR 52.227-14 (ALT III), as applicable.

DOCUMENTATION IS PROVIDED "AS IS" AND ALL EXPRESS OR IMPLIED CONDITIONS, REPRESENTATIONS AND WARRANTIES, INCLUDING ANY IMPLIED WARRANTY OF MERCHANTABILITY, FITNESS FOR A PARTICULAR PURPOSE OR NON-INFRINGEMENT, ARE DISCLAIMED, EXCEPT TO THE EXTENT THAT SUCH DISCLAIMERS ARE HELD TO BE LEGALLY INVALID.

Copyright 2002 Sun Microsystems, Inc., 4150 Network Circle, Santa Clara, California 95054, Etats-Unis. Tous droits réservés.

Sun Microsystems, Inc. a les droits de propriété intellectuels relatants à la technologie incorporée dans le produit qui est décrit dans ce document. En particulier, et sans la limitation, ces droits de propriété intellectuels peuvent inclure un ou plus des brevets américains énumérés à http://www.sun.com/patents et un ou les brevets plus supplémentaires ou les applications de brevet en attente dans les Etats-Unis et dans les autres pays.

Ce produit ou document est protégé par un copyright et distribué avec des licences qui en restreignent l'utilisation, la copie, la distribution, et la décompilation. Aucune partie de ce produit ou document ne peut être reproduite sous aucune forme, parquelque moyen que ce soit, sans l'autorisation préalable et écrite de Sun et de ses bailleurs de licence, s'il y ena.ls

Le logiciel détenu par des tiers, et qui comprend la technologie relative aux polices de caractères, est protégé par un copyright et licencié par des fournisseurs de Sun.

Des parties de ce produit pourront être dérivées des systèmes Berkeley BSD licenciés par l'Université de Californie. UNIX est une marque déposée aux Etats-Unis et dans d'autres pays et licenciée exclusivement par X/Open Company, Ltd.

Sun, Sun Microsystems, le logo Sun, Sun Blade, docs.sun.com, SunService, OpenBoot, Ultra, UltraSPARC, JumpStart, et Solarissont des marques de fabrique ou des marques déposées de Sun Microsystems, Inc. aux Etats-Unis et dans d'autres pays.

Toutes les marques SPARC sont utilisées sous licence et sont des marques de fabrique ou des marques déposées de SPARC International, Inc. aux Etats-Unis et dans d'autres pays. Les produits protant les marques SPARC sont basés sur une architecture développée par Sun Microsystems, Inc.

L'interface d'utilisation graphique OPEN LOOK et Sun™ a été développée par Sun Microsystems, Inc. pour ses utilisateurs et licenciés. Sun reconnaît les efforts de pionniers de Xerox pour la recherche et le développment du concept des interfaces d'utilisation visuelle ou graphique pour l'industrie de l'informatique. Sun détient une license non exclusive do Xerox sur l'interface d'utilisation graphique Xerox, cette licence couvrant également les licenciées de Sun qui mettent en place l'interface d 'utilisation graphique OPEN LOOK et qui en outre se conforment aux licences écrites de Sun. OpenGL est une marque déposée de Silicon Graphics, Inc.

LA DOCUMENTATION EST FOURNIE "EN L'ÉTAT" ET TOUTES AUTRES CONDITIONS, DECLARATIONS ET GARANTIES EXPRESSES OU TACITES SONT FORMELLEMENT EXCLUES, DANS LA MESURE AUTORISEE PAR LA LOI APPLICABLE, Y COMPRIS NOTAMMENT TOUTE GARANTIE IMPLICITE RELATIVE A LA QUALITE MARCHANDE, A L'APTITUDE A UNE UTILISATION PARTICULIERE OU A L'ABSENCE DE CONTREFAÇON.

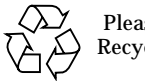

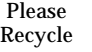

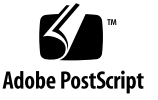

#### Regulatory Compliance Statements

Your Sun product is marked to indicate its compliance class:

- Federal Communications Commission (FCC) USA
- Industry Canada Equipment Standard for Digital Equipment (ICES-003) Canada
- Voluntary Control Council for Interference (VCCI) Japan
- Bureau of Standards Metrology and Inspection (BSMI) Taiwan

Please read the appropriate section that corresponds to the marking on your Sun product before attempting to install the product.

#### FCC Class A Notice

This device complies with Part 15 of the FCC Rules. Operation is subject to the following two conditions:

- 1. This device may not cause harmful interference.
- 2. This device must accept any interference received, including interference that may cause undesired operation.

**Note:** This equipment has been tested and found to comply with the limits for a Class A digital device, pursuant to Part 15 of the FCC Rules. These limits are designed to provide reasonable protection against harmful interference when the equipment is operated in a commercial environment. This equipment generates, uses, and can radiate radio frequency energy, and if it is not installed and used in accordance with the instruction manual, it may cause harmful interference to radio communications. Operation of this equipment in a residential area is likely to cause harmful interference, in which case the user will be required to correct the interference at his own expense.

**Shielded Cables:** Connections between the workstation and peripherals must be made using shielded cables to comply with FCC radio frequency emission limits. Networking connections can be made using unshielded twisted-pair (UTP) cables.

**Modifications:** Any modifications made to this device that are not approved by Sun Microsystems, Inc. may void the authority granted to the user by the FCC to operate this equipment.

#### FCC Class B Notice

This device complies with Part 15 of the FCC Rules. Operation is subject to the following two conditions:

- 1. This device may not cause harmful interference.
- 2. This device must accept any interference received, including interference that may cause undesired operation.

**Note:** This equipment has been tested and found to comply with the limits for a Class B digital device, pursuant to Part 15 of the FCC Rules. These limits are designed to provide reasonable protection against harmful interference in a residential installation. This equipment generates, uses and can radiate radio frequency energy and, if not installed and used in accordance with the instructions, may cause harmful interference to radio communications. However, there is no guarantee that interference will not occur in a particular installation. If this equipment does cause harmful interference to radio or television reception, which can be determined by turning the equipment off and on, the user is encouraged to try to correct the interference by one or more of the following measures:

- Reorient or relocate the receiving antenna.
- Increase the separation between the equipment and receiver.
- Connect the equipment into an outlet on a circuit different from that to which the receiver is connected.
- Consult the dealer or an experienced radio/television technician for help.

**Shielded Cables:** Connections between the workstation and peripherals must be made using shielded cables in order to maintain compliance with FCC radio frequency emission limits. Networking connections can be made using unshielded twisted pair (UTP) cables.

**Modifications:** Any modifications made to this device that are not approved by Sun Microsystems, Inc. may void the authority granted to the user by the FCC to operate this equipment.

#### ICES-003 Class A Notice - Avis NMB-003, Classe A

This Class A digital apparatus complies with Canadian ICES-003. Cet appareil numérique de la classe A est conforme à la norme NMB-003 du Canada.

#### ICES-003 Class B Notice - Avis NMB-003, Classe B

This Class B digital apparatus complies with Canadian ICES-003. Cet appareil numérique de la classe B est conforme à la norme NMB-003 du Canada.

#### VCCI 基準について

#### クラスAVCCI 基準について

クラスAVCCIの表示があるワークステーションおよびオプション製品は、クラスA情報技 術装置です。これらの製品には、下記の項目が該当します。

この装置は、情報処理装置等電波障害自主規制協議会(VCCI)の基準に基づくクラス A情報技術装置です。この装置を家庭環境で使用すると電波妨害を引き起こすことが あります。この場合には使用者が適切な対策を講ずるよう要求されることがあります。

#### クラスBVCCI 基準について

クラスBVCCIの表示 |V3 があるワークステーションおよびオプション製品は、クラ スB情報技術装置です。これらの製品には、下記の項目が該当します。

この装置は、情報処理装置等電波障害自主規制協議会(VCCI)の基準に基づくクラス B情報技術装置です。この装置は、家庭環境で使用することを目的としていますが、 この装置がラジオやテレビジョン受信機に近接して使用されると、受信障害を引き起 こすことがあります。取扱説明書に従って正しい取り扱いをしてください。

#### BSMI Class A Notice

The following statement is applicable to products shipped to Taiwan and marked as Class A on the product compliance label.

> 警告使用者: 這是甲類的資訊產品,在居住的環境中使用 時,可能會造成射頻干擾,在這種情況下, 使用者會被要求採取某些適當的對策。

# **Contents**

#### **[Preface](#page-14-0) xv**

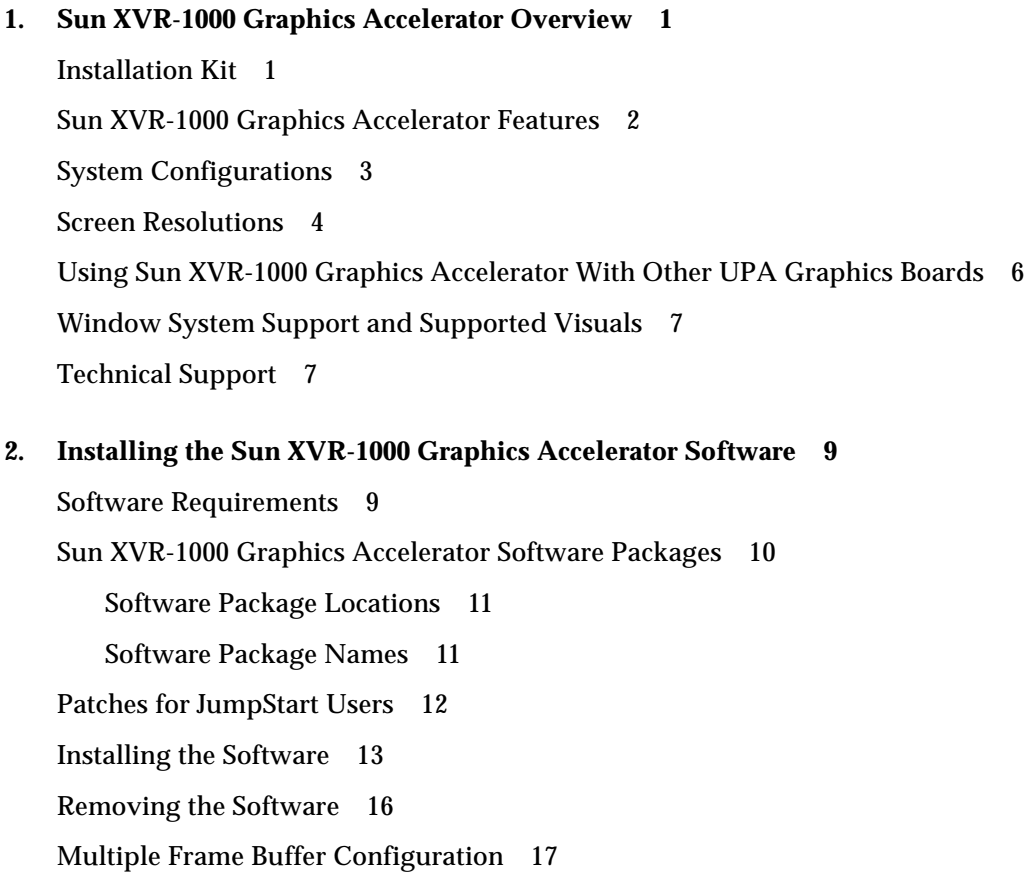

[Changing the Monitor Screen Resolution](#page-36-0) 19 [Man Pages](#page-36-1) 19

#### **3. [Installing the Sun XVR-1000 Graphics Accelerator Hardware 2](#page-38-0)1**

[Before Installation 2](#page-38-1)1 [Installing the Hardware 2](#page-39-0)2 [Removing the Hardware](#page-40-0) 23 [System Configurations](#page-41-0) 24

#### **4. [Using Sun XVR-1000 Graphics Accelerator Features 2](#page-42-0)5**

[Sun XVR-1000 Graphics Accelerator Multistreaming 2](#page-42-1)5

[Multistream Options 2](#page-43-0)6

[Setting Up Option 1 \(Default\) 2](#page-45-0)8

[Setting Up Option 2](#page-46-0) 29

[Setting Up Option 3](#page-47-0) 30

[Setting Up Option 4](#page-48-0) 31

[Port Selection](#page-49-0) 32

[Multicard Setup 3](#page-50-0)3

[Dynamic Multisample Antialiasing](#page-51-0) 34

[Enabling Multisampling for a Specific OpenGL Application 3](#page-51-1)4

[Enabling Multisampling for All OpenGL Applications](#page-52-0) 35

#### **5. [Sun XVR-1000 Graphics Accelerator Frame Locking and Buffer Swap](#page-56-0) [Synchronization](#page-56-0) 39**

[Sun XVR-1000 Graphics Accelerator Frame Lock System 3](#page-56-1)9

[Buffer Swap Synchronization](#page-57-0) 40

[Creating a Multiscreen Application](#page-58-0) 41

[Configuring Sun XVR-1000 Graphics Accelerators for Frame Locking](#page-59-0) 42

[Frame Lock Cable Assembly](#page-61-0) 44

[Stereo Connector Pinout for Frame Lock 4](#page-62-0)5

[Typical Cable Wiring Application](#page-63-0) 46 [Connecting the Frame Lock Cable Assembly](#page-63-1) 46

**A. [Sun XVR-1000 Graphics Accelerator Specifications 4](#page-66-0)9** [Sun XVR-1000 Graphics Accelerator I/O Ports 4](#page-66-1)9 [Screen Resolution Matrix 5](#page-68-0)1

**B. [Setting Up S-Video](#page-70-0) 53**

[S-Video Configuration Option 1 5](#page-70-1)3 [S-Video Configuration Option 2 5](#page-71-0)4 [S-Video Configuration Option 3 5](#page-72-0)5 [Example for Using Two Sun XVR-1000 Graphics Accelerators](#page-73-0) 56 [Daughter Board Interactions 5](#page-74-0)7

- **C. [Xinerama 5](#page-76-0)9**
- **D. [Setting the Default Console Display](#page-78-0) 61**

## Figures

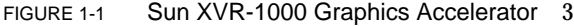

- FIGURE 3-1 Installing the Sun XVR-1000 Graphics Accelerator 22
- FIGURE 3-2 Removing the Sun XVR-1000 Graphics Accelerator 23
- FIGURE 5-1 Frame Lock Cable Assembly 44
- FIGURE 5-2 Sun XVR-1000 Graphics Accelerator Backplate Stereo Connector 45
- FIGURE 5-3 Sun XVR-1000 Graphics Accelerator and Frame Lock Cable Assembly 47
- FIGURE A-1 Sun XVR-1000 Graphics Accelerator External I/O Port Connectors 49
- FIGURE A-2 Sun XVR-1000 Graphics Accelerator Backplate Stereo Connector 50

#### Tables

- TABLE 1-1 Sun XVR-1000 Graphics Accelerators System Configurations 3
- TABLE 1-2 Sun XVR-1000 Graphics Accelerator Screen Resolutions 4
- TABLE 1-3 Sun System UPA Bus Slots 6
- TABLE 2-1 Sun XVR-1000 Graphics Accelerator CD Directories 10
- TABLE 2-2 Location of Sun XVR-1000 Graphics Accelerator Software Packages 11
- TABLE 2-3 Sun XVR-1000 Graphics Accelerator Software Package Names 11
- TABLE 3-1 Sun XVR-1000 Graphics Accelerator and System Hardware Configurations 24
- TABLE 4-1 Sun XVR-1000 Graphics Accelerator Device Names 25
- TABLE 4-2 Multisample Option Descriptions 36
- TABLE 4-3 Sun XVR-1000 Graphics Accelerator Multisampling Support 36
- TABLE 5-1 Frame Lock Cable Connections 44
- TABLE 5-2 Sun XVR-1000 Graphics Accelerator Stereo Connector Pinout 45
- TABLE 5-3 Wiring Schematic for Frame Lock Cable Assembly 46
- TABLE A-1 Sun XVR-1000 Graphics Accelerator Stereo Connector Pinout 50
- TABLE A-2 Sun XVR-1000 Graphics Accelerator Supported Resolution Pairs Matrix 52

### <span id="page-14-0"></span>Preface

This guide describes how to install the Sun<sup>TM</sup> XVR-1000 graphics accelerator and associated software in a Sun system.

### How This Book Is Organized

[Chapter 1](#page-18-2) provides an overview of the Sun XVR-1000 graphics accelerator product and includes the graphics board models, supported Sun systems, and supported screen resolutions.

[Chapter 2](#page-26-2) describes how to install and remove Sun XVR-1000 graphics accelerator software.

[Chapter 3](#page-38-2) provides Sun XVR-1000 graphics accelerator hardware installation information.

[Chapter 4](#page-42-2) provides information on using Sun XVR-1000 graphics accelerator features, including multistreams and dynamic multisample antialiasing.

[Chapter 5](#page-56-2) describes Sun XVR-1000 graphics accelerator frame locking.

[Appendix A](#page-66-2) provides information on the Sun XVR-1000 graphics accelerator I/O ports and screen resolution matrix.

[Appendix B](#page-70-2) provides information for setting up S-video (NTSC and PAL video formats) on the Sun XVR-1000 graphics accelerator.

[Appendix C](#page-76-1) provides information on Xinerama.

[Appendix D](#page-78-1) describes how to set the default console display.

# Using UNIX Commands

This document might not contain information on basic UNIX® commands and procedures such as shutting down the system, booting the system, and configuring devices.

See one or more of the following for this information:

- *Solaris Handbook for Sun Peripherals*
- AnswerBook2™ online documentation for the Solaris™ operating environment
- Other software documentation that you received with your system

# Typographic Conventions

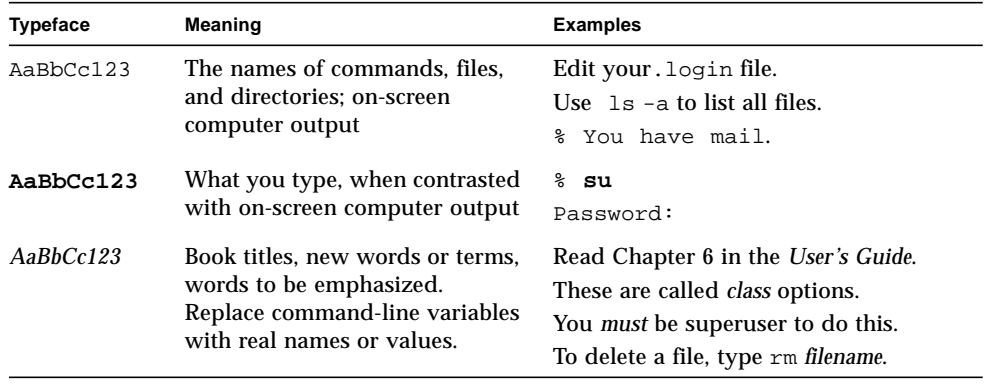

### Shell Prompts

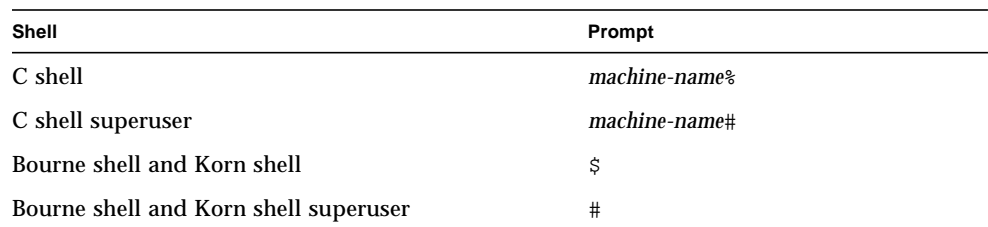

### Accessing Sun Documentation Online

A broad selection of Sun system documentation is located at:

http://www.sun.com/products-n-solutions/hardware/docs

A complete set of Solaris documentation and many other titles are located at:

http://docs.sun.com

### Sun Welcomes Your Comments

Sun is interested in improving its documentation and welcomes your comments and suggestions. You can email your comments to Sun at:

docfeedback@sun.com

Please include the part number (816-1330-11) of your document in the subject line of your email.

<span id="page-18-2"></span>CHAPTER **1**

### <span id="page-18-0"></span>Sun XVR-1000 Graphics Accelerator **Overview**

This chapter provides an overview of the Sun XVR-1000 graphics accelerator.

- ["Installation Kit" on page 1](#page-18-1)
- ["Sun XVR-1000 Graphics Accelerator Features" on page 2](#page-19-0)
- ["System Configurations" on page 3](#page-20-0)
- ["Screen Resolutions" on page 4](#page-21-0)
- ["Using Sun XVR-1000 Graphics Accelerator With Other UPA Graphics Boards" on](#page-23-0) [page 6](#page-23-0)
- ["Window System Support and Supported Visuals" on page 7](#page-24-0)
- ["Technical Support" on page 7](#page-24-1)

#### <span id="page-18-1"></span>Installation Kit

The Sun XVR-1000 graphics accelerator installation kit includes:

- Sun XVR-1000 graphics accelerator
- Sun XVR-1000 graphics accelerator software (CD-ROM)
- Antistatic wrist strap
- *Sun XVR-1000 Graphics Accelerator Installation and User's Guide*, this document

[See Chapter 5, "Sun XVR-1000 Graphics Accelerator Frame Locking and Buffer Swap](#page-56-0) Synchronization," to order a frame lock cable assembly, if required.

# <span id="page-19-0"></span>Sun XVR-1000 Graphics Accelerator Features

The Sun XVR-1000 graphics accelerator is an UltraSPARCTM port architecture (UPA) bus high-resolution, high-performance graphics frame buffer that provides 30-bit color and 3D acceleration. The graphics board has full hardware support for 2D and 3D texture mapping, as well as dynamic multisample antialiasing and an S-video port.

The Sun XVR-1000 graphics accelerator is supported on the following systems:

- $\blacksquare$  Sun Ultra<sup>TM</sup> 60 system
- Sun Ultra 80 system
- Sun Blade<sup>TM</sup> 1000 system
- Sun Blade 2000 system

Features include:

- Up to 120 MHz UPA interface
- Resolution up to  $1920 \times 1200 \times 75$  at 30-bit color
- 72 Mbytes of 3DRAM64 frame buffer memory
- 256 Mbytes of texture memory
- 10-bit per color DAC located on the 13W3 and HD-15 connectors
- Stereo output
- Digital output from second head daughter board
- S-video output from main board
- Support for programmable video resolutions

[FIGURE 1-1](#page-20-1) shows the Sun XVR-1000 graphics accelerator.

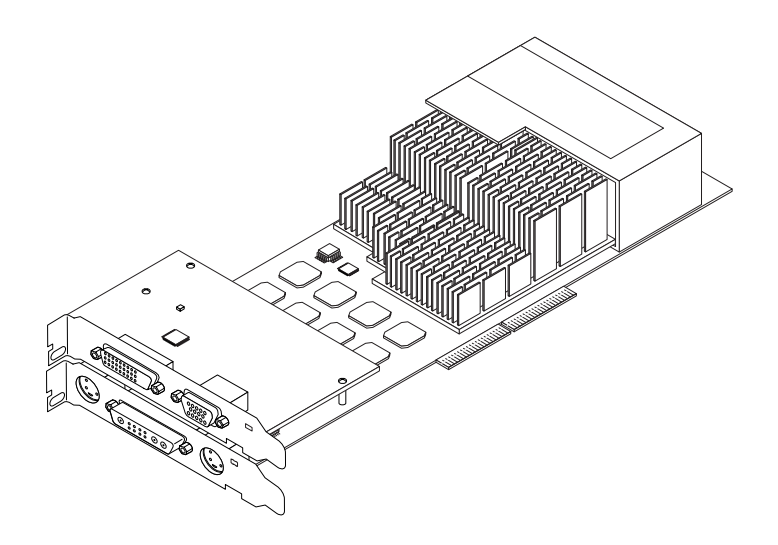

**FIGURE 1-1** Sun XVR-1000 Graphics Accelerator

## <span id="page-20-1"></span><span id="page-20-0"></span>System Configurations

[TABLE 1-1](#page-20-2) shows the maximum number of Sun XVR-1000 graphics accelerators supported in Sun systems. See [Chapter 5](#page-56-2) for information on using multiple displays.

| <b>Sun System</b>     | Maximum Number of<br><b>Devices Supported</b> |
|-----------------------|-----------------------------------------------|
| Sun Ultra 60 system   |                                               |
| Sun Ultra 80 system   | 2                                             |
| Sun Blade 1000 system | 2                                             |
| Sun Blade 2000 system | 2                                             |

<span id="page-20-2"></span>**TABLE 1-1** Sun XVR-1000 Graphics Accelerators System Configurations

## <span id="page-21-0"></span>Screen Resolutions

Sun XVR-1000 graphics accelerator supports full 30-bit 3D (double/z-buffered) graphics at all supported resolutions. [TABLE 1-2](#page-21-1) lists the supported screen resolutions for the Sun XVR-1000 graphics accelerator. To get a list of available resolutions for your display device, type fbconfig -dev /dev/fbs/gfb0 -res \? at the command line.

| <b>Display</b><br>resolution | Refresh<br>rate (Hz)           | <b>Standard</b> | Aspect<br>format | 13W3 | S-Video | <b>HD-15</b> | DVI-D |
|------------------------------|--------------------------------|-----------------|------------------|------|---------|--------------|-------|
| $1920 \times 1200$           | 60d                            | Sun             | 16:10            | X    |         | X            | X     |
| $1920 \times 1200$           | 70, 75                         | Sun             | 16:10            | X    |         |              |       |
| $1920 \times 1080$           | 60d                            | Sun             | 16:9             | X    |         | X            | X     |
| $1920 \times 1080$           | 72                             | Sun             | 16:9             | X    |         |              |       |
| $1792 \times 1344$           | 60, 75                         | <b>VESA</b>     | 4:3              | X    |         |              |       |
| $1600 \times 1280$           | 76                             | Sun             | 5:4              | X    |         |              |       |
| $1600 \times 1200$           | 60d                            | Sun             | 4:3              | X    |         | X            | X     |
| $1600 \times 1200$           | 60, 75                         | <b>VESA</b>     | 4:3              | X    |         |              |       |
| $1600 \times 1024$           | 60                             | Sun             | 16:10            | X    |         | х            | X     |
| $1600 \times 1000$           | 66,76                          | Sun             | 16:10            | X    |         |              |       |
| $1440 \times 900$            | 76                             | Sun             | 16:10            | X    |         | X            | X     |
| $1280 \times 1024$           | 96s, 112s                      | Sun stereo      | 5:4              | X    |         |              |       |
| $1280 \times 1024$           | 108s (digital only) Sun stereo |                 | 5:4              | X    |         | x            | X     |
| $1280 \times 1024$           | 60, 75, 85                     | <b>VESA</b>     | 5:4              | X    |         | X            | X     |
| $1280 \times 1024$           | 67,76                          | Sun             | 5:4              | X    |         | X            | X     |
| $1280\times800$              | 112s                           | Sun stereo      | 16:10            | X    |         |              |       |
| $1280\times800$              | 76                             | Sun             | 16:10            | X    |         | X            | X     |
| $1280 \times 768$            | 56                             | Sun             | 5:3              | X    |         | x            | X     |
| $1152\times900$              | 120s                           | Sun stereo      | 5:4              | X    |         |              |       |
| $1152\times900$              | 66,76                          | Sun             | 5:4              | X    |         | X            | X     |
| $1024\times800$              | 84                             | Sun             | 4:3              | X    |         | X            | X     |
| $1024 \times 768$            | 77                             | Sun             | 4:3              | X    |         | X            | X     |

<span id="page-21-1"></span>**TABLE 1-2** Sun XVR-1000 Graphics Accelerator Screen Resolutions

| <b>Display</b><br>resolution | Refresh<br>rate (Hz) | <b>Standard</b> | Aspect<br>format | 13W3 | S-Video | <b>HD-15</b> | <b>DVI-D</b> |
|------------------------------|----------------------|-----------------|------------------|------|---------|--------------|--------------|
| $1024 \times 768$            | 60, 70, 75           | <b>VESA</b>     | 4:3              | X    |         | X            | x            |
| $960 \times 680$             | 108s, 112s           | Sun stereo      | 14:10            | X    |         | X            |              |
| $800 \times 600$             | 75                   | <b>VESA</b>     | 4:3              | X    |         |              |              |
| $768 \times 575$             | 50i                  | PAL (RGB)       | 4:3              | X    |         | X            |              |
| $640 \times 480$             | 180fsc               | Sun             | 4:3              | X    |         |              |              |
| $640 \times 480$             | 60, 72, 75           | <b>VESA</b>     | 4:3              | X    |         | X            | X            |
| $640 \times 480$             | 60i                  | NTSC (RGB)      | 4:3              | X    |         | X            |              |
| $640 \times 480$             | 60i                  | NTSC (Comp)     | 4:3              |      | X       |              |              |
| $640 \times 480$             | 50i                  | PAL (Comp)      | 4:3              |      | X       |              |              |

**TABLE 1-2** Sun XVR-1000 Graphics Accelerator Screen Resolutions *(Continued)*

**Note –** Resolutions with refresh rates marked "d" are only suitable for LCDs and other digital devices. These refresh rates have reduced blanking times which are unsuitable for CRTs and other analog devices.

Resolutions with refresh rates marked "fsc" are only used for special "field sequential color" displays.

**Note –** The Sun XVR-1000 graphics accelerator supports two streams of video information. Refer to ["Screen Resolution Matrix" on page 51](#page-68-1) for pairs of resolutions supported by both Stream A (13W3) and Stream B (HD-15, DVI-D, S-video).

# <span id="page-23-0"></span>Using Sun XVR-1000 Graphics Accelerator With Other UPA Graphics Boards

You can mix the Sun XVR-1000 graphics accelerator with other UPA frame buffers. [TABLE 1-3](#page-23-1) lists rules in using UPA slots.

- Sun XVR-1000 graphics accelerator and Sun Elite3D m6 requires a double-width UPA slot
- Sun Elite3D m3 and Sun Creator3D require single-width UPA slots

<span id="page-23-1"></span>**TABLE 1-3** Sun System UPA Bus Slots

| System                | <b>UPA Slot Widths</b>                          |
|-----------------------|-------------------------------------------------|
| Sun Ultra 60 system   | 1 single-width UPA plus 1 double width UPA slot |
| Sun Ultra 80 system   | 2 single- or double-width UPA slots             |
| Sun Blade 1000 system | 2 single- or double-width UPA slots             |
| Sun Blade 2000 system | 2 single- or double-width UPA slots             |

**Note –** Xinerama requires that all frame buffers be identical and are configured to the same resolution. (See [Appendix C](#page-76-1), "Xinerama.")

## <span id="page-24-0"></span>Window System Support and Supported Visuals

The Sun XVR-1000 graphics accelerator models support 8-bit PseudoColor in the overlay as the X window system default.

The window system offers combinations of the common X visuals in the following:

- Single/double buffered
- Stereo/mono (dependent on the resolution selected)
- Standard and gamma corrected
- Stored alpha

The Sun XVR-1000 graphics accelerator supports the following visuals:

- 8-bit PseudoColor
- 8-bit StaticGray in the Red plane (10-bit internal)
- 8-bit PseudoColor in the Red plane (10-bit internal)
- 24-bit TrueColor (30-bit in the frame buffer)
- 24-bit DirectColor (30-bit in the frame buffer)
- 24-bit TrueColor with stored alpha in the overlay
- StaticGray and TrueColor with additional gamma corrected visuals

# <span id="page-24-1"></span>Technical Support

For assistance and other information not found in this document concerning the Sun XVR-1000 graphics accelerator, see Support Services at: http://www.sun.com/service/online/

For the most up-to-date version of the installation guide, go to : http://www.sun.com

# <span id="page-26-2"></span><span id="page-26-0"></span>Installing the Sun XVR-1000 Graphics Accelerator Software

This chapter provides Sun XVR-1000 graphics accelerator software installation information.

- ["Software Requirements" on page 9](#page-26-1)
- ["Sun XVR-1000 Graphics Accelerator Software Packages" on page 10](#page-27-0)
- ["Patches for JumpStart Users" on page 12](#page-29-0)
- ["Installing the Software" on page 13](#page-30-0)
- ["Removing the Software" on page 16](#page-33-0)
- ["Multiple Frame Buffer Configuration" on page 17](#page-34-0)
- ["Man Pages" on page 19](#page-36-1)
- ["Changing the Monitor Screen Resolution" on page 19](#page-36-0)

### <span id="page-26-1"></span>Software Requirements

The Solaris 8 10/01 operating environment or a subsequent compatible version of the operating environment is required on your system before installing the Sun XVR-1000 graphics accelerator software:

**Note –** If your system does not have the Solaris 8 10/01 operating environment installed, you must install it. Refer to the main Solaris installation manuals for this information.

Updated versions of Sun OpenGL® for Solaris are available at:

http://www.sun.com/software/graphics/OpenGL/

**Note –** The Sun XVR-1000 graphics accelerator software must be installed on the system before you can install the graphics board. If the software is not installed prior to installing the graphics board, the Sun XVR-1000 graphics accelerator will not be recognized by the system.

# <span id="page-27-0"></span>Sun XVR-1000 Graphics Accelerator Software Packages

Install the required software packages for your Solaris operating environment from the CD provided with your Sun XVR-1000 graphics accelerator installation kit. [TABLE 2-1](#page-27-1) lists the Sun XVR-1000 graphics accelerator CD directories:

| Directory name               | <b>Description</b>                               |
|------------------------------|--------------------------------------------------|
| License                      | <b>Binary Code License</b>                       |
| XVR-1000/Solaris_8/Packages/ | Solaris 8 graphics accelerator software packages |
| XVR-1000/Solaris 9/Packages/ | Solaris 9 graphics accelerator software packages |
| Docs/                        | Sun XVR-1000 graphics accelerator documentation  |
| Copyright                    | U.S. version of copyright                        |
| FR_Copyright                 | French version of copyright                      |
| Install/                     | Installation support files                       |
| install                      | Product installation script                      |
| remove                       | Product removal script                           |
| OpenGL/Packages/             | OpenGL 1.2.3 packages                            |

<span id="page-27-1"></span>**TABLE 2-1** Sun XVR-1000 Graphics Accelerator CD Directories

#### <span id="page-28-0"></span>Software Package Locations

The Sun XVR-1000 graphics accelerator software packages are located in the directories listed in [TABLE 2-2.](#page-28-2)

<span id="page-28-2"></span>**TABLE 2-2** Location of Sun XVR-1000 Graphics Accelerator Software Packages

| Software packages  | <b>Directory location</b>                 |
|--------------------|-------------------------------------------|
| Solaris 8 software | /cdrom/cdrom0/XVR-1000/Solaris 8/Packages |
| Solaris 9 software | /cdrom/cdrom0/XVR-1000/Solaris 9/Packages |

#### <span id="page-28-1"></span>Software Package Names

[TABLE 2-3](#page-28-3) lists the Sun XVR-1000 graphics accelerator software package names and descriptions.

<span id="page-28-3"></span>**TABLE 2-3** Sun XVR-1000 Graphics Accelerator Software Package Names

| Package name | <b>Description</b>                                                                                    |
|--------------|----------------------------------------------------------------------------------------------------|
| SUNWqfb.u    | Sun XVR-1000 graphics accelerator kernel device driver package                                        |
| SUNWqfbx.u   | Sun XVR-1000 graphics accelerator kernel device driver package (64-bit)                               |
| SUNWqfbcf    | Sun XVR-1000 graphics accelerator configuration utility (SUNWqfb_config)<br>and microcode (qfb.ucode) |
| SUNWqfbr     | Sun XVR-1000 graphics accelerator system startup support                                              |
| SUNWqfbw     | X-server loadable module for Sun XVR-1000 graphics accelerator                                        |
| SUNWvid      | Monitor video timing information                                                                      |

# <span id="page-29-0"></span>Patches for JumpStart Users

If you are adding the Sun XVR-1000 graphics accelerator Solaris 8 operating environment packages to a JumpStartTM server, you *must* first add the following patches (located on the installation kit CD-ROM in XVR-1000/Solaris\_8/Patches) in the following order:

- 1. 112334-01
- 2. 108528-13
- 3. 109888-16

If you are adding these packages to a Solaris 8 2/02 operating environment JumpStart image, only patch 109888-16 is required. No patches are required for the Solaris 9 operating environment. After you have applied the required patches, install the Sun XVR-1000 graphics accelerator packages in the following order:

- 1.SUNWgfb.u
- 2. SUNWgfbx.u
- 3. SUNWgfbw
- 4. SUNWgfbr
- 5. SUNWgfbcf

### <span id="page-30-0"></span>Installing the Software

Use the install utility on the CD-ROM to install the Sun XVR-1000 graphics accelerator software. This utility installs all necessary driver software and patches.

**Note –** Install the Sun XVR-1000 graphics accelerator software *before* installing the graphics board in your Sun system. If the software is not installed prior to installing the graphics board, the Sun XVR-1000 graphics accelerator will not be recognized by the system.

- **1. Log in as superuser.**
- **2. Insert the Sun XVR-1000 graphics accelerator CD into the drive.**
	- If the drive is already mounted, type the following, and go to [Step 3:](#page-31-0)

# **cd /cdrom/cdrom0**

■ If the CD is not already mounted, type:

```
# mount -F hsfs -O -o ro /dev/dsk/c0t6d0s0 /cdrom
# cd /cdrom
```
**Note –** The CD-ROM device might be different on your system. For example, /dev/dsk/c0t2d0s2.

#### <span id="page-31-0"></span>**3. To install the Sun XVR-1000 graphics accelerator software, type:**

#### # **./install**

The following is displayed:

```
*** Checking if Sun XVR-1000 Graphics Accelerator support is already
installed...
*** Checking if Sun OpenGL is installed...
Select one of the following Sun OpenGL installation options:
1) Install Sun OpenGL 1.2.3
2) Do not install Sun OpenGL
Select an option:
```
The installation program checks if Sun XVR-1000 graphics accelerator software is already installed. If a version of graphics board software is installed, the program checks to determine the version.

#### **4. Select Sun OpenGL 1.2.3 to install the product.**

The following is displayed:

```
*** Checking if Sun OpenGL 1.2.3 support for Sun XVR-1000 Graphics
Accelerator is installed...
About to take the following actions:
- Install Sun XVR-1000 Graphics Accelerator support for Solaris 8
- Install Sun OpenGL 1.2.3
To cancel installation of this software, press 'q'.
Press any other key to begin installation:
```
#### **5. Press any key and Return to start installation.**

Once complete, the following is displayed and the program provides the location of an installation log file along with configuration and reboot instructions.

```
*** Installing Sun XVR-1000 Graphics Accelerator support for Solaris 8...
*** Installing Sun OpenGL 1.2.3 support for Sun XVR-1000 Graphics Accelerator...
*** Adding P1CL environment file for Sun Blade 1000...
*** Installation complete.
To remove this software, use the 'remove' script on this CDROM, or
the following script:
         /var/tmp/XVR-1000.remove
A log of this installation can be found at:
         /var/tmp/XVR-1000.install.2000.09.27
To configure a Sun XVR-1000 Graphics Accelerator accelerator, use the fbconfig
utility. See the fbconfig(1m) and SUNWgfb_config(1m) manual
pages for more details.
*** IMPORTANT NOTE! ***
This system must be rebooted for the new software to take effect.
Shutdown the system using the shutdown command and then reboot the system using
the 'boot -r' PROM command at the 'ok' prompt. See the shutdown(1M) and boot(1M)
manual pages for more details.
```
**6. For multiple graphics boards, modify the** /etc/dt/config/Xservers **file.**

This file tells your system to run the X server on each of the frame buffers listed in your Xservers file.

If you remove graphics boards from your system, you also need to modify your Xservers file.

Go to ["Multiple Frame Buffer Configuration" on page 17.](#page-34-0)

**7. Shut down the system after the Sun XVR-1000 graphics accelerator software is installed:**

# **shutdown**

See the shutdown(1M) and boot(1M) man pages for more details.

#### **8. Install the Sun XVR-1000 graphics accelerator hardware (see [Chapter 3\)](#page-38-2).**

#### **9. Boot your system at the** ok **prompt:**

Halt (Stop-A) your system for the ok prompt.

ok **boot -r**

### Removing the Software

- <span id="page-33-0"></span>**1. Log in as superuser.**
- **2. Insert the Sun XVR-1000 graphics accelerator CD into the drive.**
- **3. Mount the CD-ROM drive.**
	- If the drive is already mounted, type the following, and go to Step 4:

# **cd /cdrom/cdrom0**

■ If the CD-ROM is not already mounted, type:

```
# mount -F hsfs -O -o ro /dev/dsk/c0t6d0s0 /cdrom
# cd /cdrom
```
**4. To remove the Sun XVR-1000 graphics accelerator software, become superuser and type:**

# **./remove**

The following list of options is displayed:

```
1) Remove Sun XVR-1000 support
2) Remove OpenGL
3) Remove All (Sun XVR-1000 Graphics Accelerator and OpenGL)
4) Quit
Select an option:
```
#### **5. Select Option 3 to remove all listed software packages.**

The following text is displayed:

```
About to take the following actions:
- Remove Sun XVR-1000 Graphics Accelerator support
- Remove OpenGL
Press 'q' to quit, or press any other key to continue:
```
#### **6. Press any key and Return to start the removal process.**

Once complete, the following is displayed and the program provides the location of a removal file:

```
*** Removing packages...
*** Done. A log of this removal can be found at:
         /var/tmp/XVR-1000.remove.2000.09.27
```
### <span id="page-34-0"></span>Multiple Frame Buffer Configuration

To run more than one frame buffer, you must modify your /etc/dt/config/Xservers file. The Sun XVR-1000 graphics accelerator device is identified as gfb*x* (for example, gfb0 and gfb1 for two Sun XVR-1000 graphics accelerator devices). To do this:

**1. Become superuser and open the** /etc/dt/config/Xservers **file.**

```
# cd /etc/dt/config
# vi Xservers
```
If the /etc/dt/config/Xservers file does not exist, create the /etc/dt/config directory and copy the Xservers file from /usr/dt/config/Xservers to /etc/dt/config.

```
# mkdir -p /etc/dt/config
# cp /usr/dt/config/Xservers /etc/dt/config
# cd /etc/dt/config
# vi Xservers
```
- **2. Modify the file by adding the device locations for the applicable frame buffers being used. See the following examples:**
	- This example shows the Xservers configuration file modified for one Sun Creator board and one Sun XVR-1000 graphics accelerator:

:0 Local local\_uid@console root /usr/openwin/bin/Xsun -dev /dev/fbs/ffb0 -dev /dev/fbs/gfb0

- This example shows how to remove two Creator3D boards and add one Sun XVR-1000 graphics accelerator in the Xservers configuration file.
	- Old Xservers configuration file with two Creator3D boards:

:0 Local local\_uid@console root /usr/openwin/bin/X -dev /dev/fb0 defdepth 24 -dev /dev/fb1 defdepth 24

■ New Xservers configuration file with one Sun XVR-1000 graphics accelerator:

:0 Local local\_uid@console root /usr/openwin/bin/X -dev /dev/fb

Note that the defdepth 24 was removed from the Xservers file so that the X server does not take performance away from applications.

#### **3. Install the Sun XVR-1000 graphics accelerator hardware (see [Chapter 3\)](#page-38-2).**

#### **4. Boot your system at the** ok **prompt:**

Halt (Stop-A) your system for the ok prompt.

ok **boot -r**
## Changing the Monitor Screen Resolution

For most installations, the Sun XVR-1000 graphics accelerator device automatically configures itself to the proper screen resolution and refresh rate for your monitor. If it is not a Sun monitor, however, that is connected to the Sun XVR-1000 graphics accelerator device, the monitor might have the wrong screen resolution. To change the screen resolution, use the fbconfig utilities.

# Man Pages

The Sun XVR-1000 graphics accelerator man pages describe how you can query and set frame buffer attributes such as screen resolutions and visual configurations.

Use the fbconfig(1M) man page for configuring all Sun graphics accelerators. SUNWgfb\_config(1M) contains Sun XVR-1000 device-specific configuration information. fbconfig is included in the Solaris 8 and Solaris 9 operating environments. SUNWgfb config is included in the Solaris 9 operating environment. For operating environments prior to the Solaris 9 operating environment, refer to the postscript file SUNWgfb\_config.ps on the Sun XVR-1000 graphics accelerator CD.

Use the help option to display the attributes and parameters information of the man page.

● **To access the** fbconfig **man page, type:**

# **man fbconfig**

● **To access the** SUNWgfb\_config **man page, type:**

# **man SUNWgfb\_config**

# Installing the Sun XVR-1000 Graphics Accelerator Hardware

This chapter provides Sun XVR-1000 graphics accelerator hardware installation information.

- ["Before Installation" on page 21](#page-38-0)
- ["Installing the Hardware" on page 22](#page-39-0)
- ["Removing the Hardware" on page 23](#page-40-0)
- ["System Configurations" on page 24](#page-41-0)

### <span id="page-38-0"></span>Before Installation

Refer to the *Solaris Handbook for Sun Peripherals* (806-6086-10) that corresponds to your operating environment. The handbook describes how to shut down the system safely before installing any internal boards and how to reboot the system after installation. A complete set of Solaris documentation is located at: http://docs.sun.com

Refer to the following hardware documentation provided with your Sun system for instructions on installing Sun UPA bus graphics boards:

- *Sun Ultra 60 Service Manual*
- *Sun Ultra 80 Service Manual*
- *Sun Blade 1000 Service Manual*
- *Sun Blade 2000 Service Manual*

# Installing the Hardware

- <span id="page-39-0"></span>**1. Turn off the power to your system, disconnect cabling, and open the enclosure.**
- **2. Position the Sun XVR-1000 graphics accelerator over the UPA bus connector slot.**
- **3. Holding the two upper corners of the graphics board, carefully push the board straight down into the UPA bus connector until the board is fully seated (**[FIGURE 3-2](#page-40-1)**).**

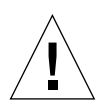

**Caution –** When installing the Sun XVR-1000 graphics accelerator into your system UPA slot, *do not* touch the graphics board heatsinks. Only apply pressure to the graphics board as indicated by the arrows shown in [FIGURE 3-1.](#page-39-1)

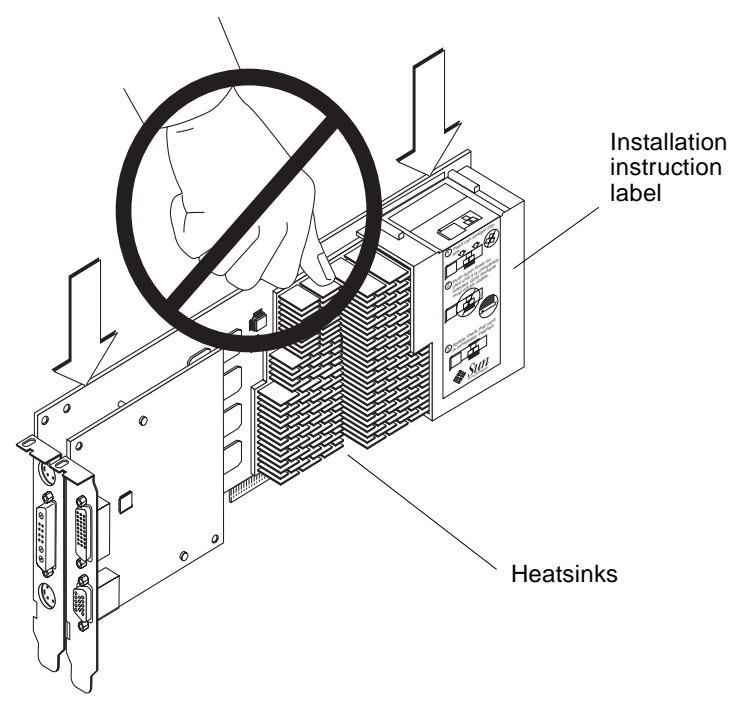

<span id="page-39-1"></span>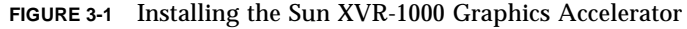

The Sun XVR-1000 graphics accelerator shroud also contains labeling with installation instructions. See [FIGURE 3-1.](#page-39-1)

# Removing the Hardware

- <span id="page-40-0"></span>**1. Turn off the power to your system, disconnect cabling, and open the enclosure.**
- **2. Remove the Sun XVR-1000 graphics accelerator by pulling on the ends and gently rocking the board until you remove the graphics board from the UPA slot (**[FIGURE 3-2](#page-40-1)**).**

<span id="page-40-1"></span>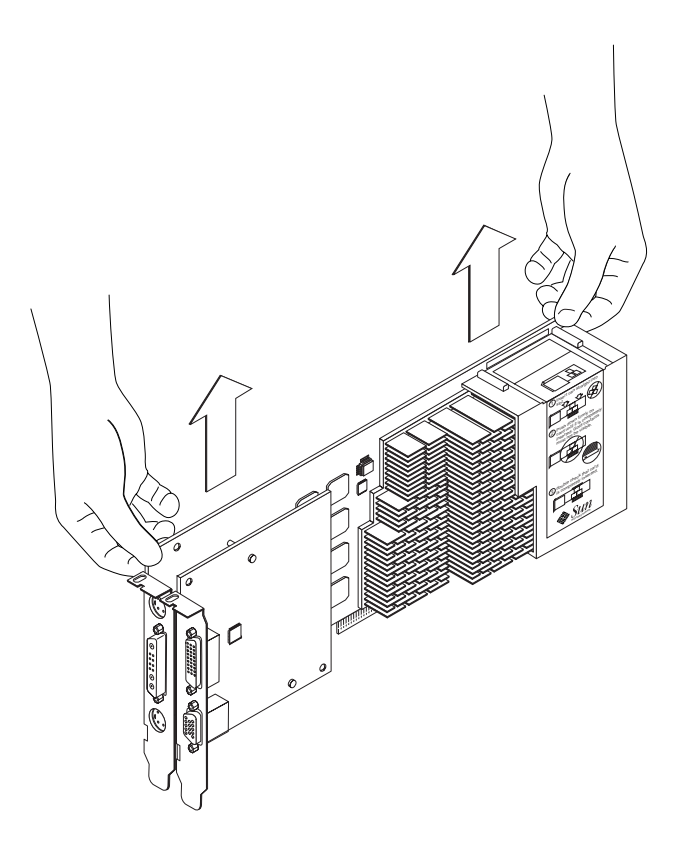

**FIGURE 3-2** Removing the Sun XVR-1000 Graphics Accelerator

# <span id="page-41-0"></span>System Configurations

[TABLE 3-1](#page-41-1) shows possible Sun XVR-1000 graphics accelerator configurations in the supported Sun systems.

| <b>Sun System</b>                       | <b>UPA Slots</b> | <b>Maximum Graphics Board Configuration</b> |
|-----------------------------------------|------------------|---------------------------------------------|
| Sun Ultra 60 system<br>(see Note below) |                  |                                             |
| Sun Ultra 80 system                     |                  | 2                                           |
| Sun Blade 1000 system                   |                  | 2                                           |
| Sun Blade 2000 system                   |                  | 2                                           |

<span id="page-41-1"></span>**TABLE 3-1** Sun XVR-1000 Graphics Accelerator and System Hardware Configurations

**Note –** Although the Sun Ultra 60 system has two UPA bus connector slots, the UPA slots are too close together to accommodate more than one Sun XVR-1000 graphics accelerator.

# Using Sun XVR-1000 Graphics Accelerator Features

This chapter provides Sun XVR-1000 graphics accelerator feature information.

- ["Sun XVR-1000 Graphics Accelerator Multistreaming" on page 25](#page-42-0)
- ["Dynamic Multisample Antialiasing" on page 34](#page-51-0)

# <span id="page-42-0"></span>Sun XVR-1000 Graphics Accelerator Multistreaming

The Sun XVR-1000 graphics accelerator has two possible video streams which may drive one of four output ports (13W3, DVI-D, HD-15 and S-video). This section describes how to tell the configuration program "fbconfig" which stream to program and how to direct that stream output to the desired port.

When there are two Sun XVR-1000 graphics accelerators in the system, they are numbered from 0. [TABLE 4-1](#page-42-1) gives the device names to use. fbconfig allows the trailing component to serve as a shorthand, such as "gfb0" for "/dev/fbs/gfb0".

<span id="page-42-1"></span>

| <b>Device Name</b> | <b>Description</b>                   |
|--------------------|--------------------------------------|
| /dev/fbs/qfb0      | Use explicitly for graphics board 1. |
| /dev/fbs/qfb1      | Use explicitly for graphics board 2. |

**TABLE 4-1** Sun XVR-1000 Graphics Accelerator Device Names

### <span id="page-43-0"></span>Multistream Options

There are four options from which to choose.

### Option 1

In Option 1, only one output is active.

- **Benefits Maximum resolution 1920**  $\times$  1200
- Drawbacks None

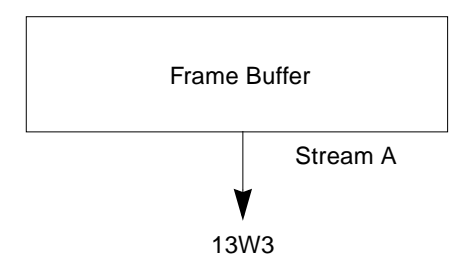

### Option 2

In Option 2, only one output is active.

- **Benefits Maximum resolution**  $1920 \times 1200$
- Drawbacks Not all resolutions are supported (see [TABLE A-2](#page-69-0)).

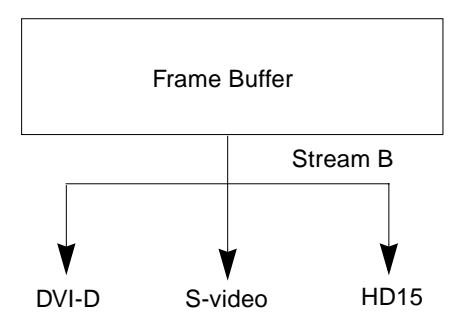

### Option 3

In Option 3, two outputs are active where one large frame buffer is displayed across both monitors.

- Benefits Two monitor support without the use of Xinerama software. Can move windows between screens or a window across screens.
- **Drawbacks Maximum resolution of**  $1280 \times 1024$  **on each monitor.** Both resolutions must be identical.

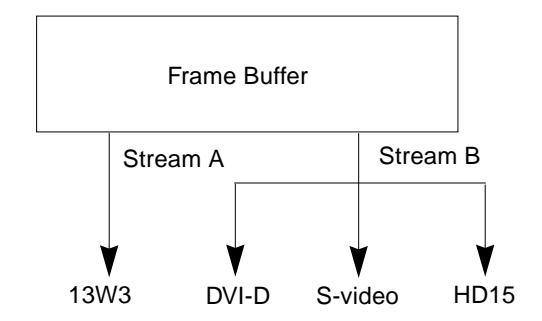

### Option 4

In Option 4, two outputs are active and independent.

- $\blacksquare$  Benefits Two monitor support. The resolutions need not be identical.
- Drawbacks Cannot move windows between displays (no Xinerama mode). Slowest mode of operation.

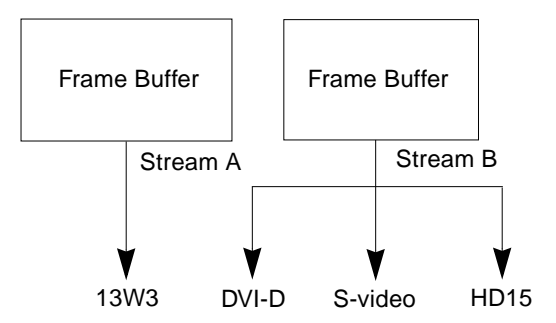

### Setting Up Option 1 (Default)

This option enables the 13W3 port output only. This is the mode the system uses if no other fbconfig commands have been given.

### Example

The following example returns the system to Option 1.

**1. Disable doublewide mode. Type:**

**fbconfig -dev gfb0 -doublewide disable**

**2. Enable Stream A. Type:**

```
fbconfig -dev gfb0 -active a
```
**3. Select the desired screen resolution. Type:**

**fbconfig -dev gfb0 -res SUNW\_STD\_1280x1024x76**

To find all possible Sun XVR-1000 graphics accelerator resolutions, type:

**fbconfig -res \?**

### Setting Up Option 2

This option enables the DVI-D or HD-15 port output.

### Example

The following example sets up this option.

**1. Disable doublewide mode. Type:**

**fbconfig -dev gfb0 -doublewide disable**

**2. Enable Stream B. Type:**

**fbconfig -dev gfb0 -active b**

**3. Select either the DVI-D or HD-15 port. Type:**

**fbconfig -dev gfb0 -stream b -port dvid**

or

**fbconfig -dev gfb0 -stream b -port hd15**

**4. Select the desired screen resolution. Type:**

**fbconfig -dev gfb0 -res SUNW\_STD\_1280x1024x76**

To find all possible Sun XVR-1000 graphics accelerator resolutions, type:

**fbconfig -res \?**

To set up the S-video port, see [Appendix B](#page-70-0).

### Setting Up Option 3

This option enables two monitor support without the use of Xinerama software. This means that the Sun XVR-1000 graphics accelerator creates one wide frame buffer, displayed across two screens.

### Example

The following example sets up this option.

**1. Enable both streams, sharing a single frame buffer. Type:**

**fbconfig -dev gfb0 -doublewide enable**

**2. Select either the DVI-D or HD-15 port for the second monitor screen. Type:**

**fbconfig -dev gfb0 -stream b -port dvid**

or

**fbconfig -dev gfb0 -stream b -port hd15**

**3. Select the desired screen resolution. Type:**

**fbconfig -dev gfb0 -res SUNW\_STD\_1280x1024x76**

To find all possible Sun XVR-1000 graphics accelerator resolutions, type:

**fbconfig -res \?**

### Setting Up Option 4

This option allows independent resolution setting of each stream.

**Note –** Stream option 4 is not supported in Xinerama. X windows and Sun OpenGL for Solaris performance may be noticeably degraded in this mode. Many resources (for example, Color LUTs and WID entries) are managed independently and the two streams compete with each other.

Use stream option 3 whenever possible for a dual stream configuration.

### Example

The following example sets up this option.

**1. Select either the DVI-D or HD-15 port for the second monitor screen. Type:**

**fbconfig -dev gfb0 -stream b -port dvid**

or

**fbconfig -dev gfb0 -stream b -port hd15**

**2. Select an independent screen resolution for each frame buffer. Type:**

**fbconfig -dev gfb0a -res SUNW\_STD\_1280x1024x76 fbconfig -dev gfb0b -res SUNW\_STD\_1152x900x66**

**3. To enable both streams, both devices** /dev/fbs/gfb0a **and** /dev/fbs/gfb0b **must appear in the** /etc/dt/config/Xservers **file.**

For example:

```
:0 Local local_uid@console root /usr/openwin/bin/Xsun -dev
/dev/fbs/gfb0a -dev /dev/fbs/gfb0b
```
To find all possible Sun XVR-1000 graphics accelerator resolutions, type:

```
fbconfig -res \?
```
See [TABLE A-2](#page-69-0) in [Appendix A](#page-66-0) for all valid screen resolution combinations.

To set up the S-video port, see [Appendix B](#page-70-0).

### Port Selection

Stream B allows three different ports to be selected.

● To route Stream B to the HD-15 connector on the daughter board, use this **command:**

```
# fbconfig -stream b -port hd15
```
● **To route Stream B to the DVI-D connector on the daughter board, use this command:**

# **fbconfig -stream b -port dvid**

- **Selecting the S-video port Stream B is automatic when the following video resolutions are selected for Stream B:**
	- **SUNW\_NTSC\_640x480x66**
	- **SUNW\_PAL\_640x480x60**

**Note –** For stream B to be active, it must be selected as described in the stream section [\("Multistream Options" on page 26\)](#page-43-0). You must turn on doublewide mode, or set the active stream to "b."

## Multicard Setup

To use three (or four) video streams (monitors), you need to use two graphics boards, and link those boards with Xinerama.

With three streams, one would be doublewide and one would be "normal." For four streams, both would be doublewide. For example, for the steps to create the following monitor setup:

```
gfb0 (13W3) to monitor 1
gfb0 (HD15) to monitor 2
gfb1 (13W3) to monitor 3
```
**1. Configure each Sun XVR-1000 graphics accelerator as follows:**

```
# fbconfig -dev gfb0 -doublewide enable
# fbconfig -dev gfb0 -stream b -port hd15
# fbconfig -dev gfb1 -doublewide disable
# fbconfig -dev gfb1 -active a (likely already defaulted to this)
```
**2. Link the two graphics boards together with Xinerama in the** Xservers **file, as shown:**

```
:0 Local local_uid@console root /usr/openwin/bin/Xsun +xinerama
-dev /dev/fbs/gfb0 -dev /dev/fbs/gfb1
```
# <span id="page-51-0"></span>Dynamic Multisample Antialiasing

Multisampling (full-scene dynamic multisample antialiasing) removes the jagged edges on 3D data. An image is sampled at a higher resolution than the screen, typically four to 16 samples per pixel. This method yields improved images, but at the price of increased render time.

The Sun XVR-1000 graphics accelerator has 72 Mbytes of memory for the frame buffer so that the image can be multisampled at up to 16 samples per pixel in a single pass, depending on the resolution. The higher number of samples per pixel, the better the image quality but the longer the display time. Depending on the screen resolution ([TABLE 4-3](#page-53-0)), the number of samples per pixel can be increased to improve image quality.

You can get better sample densities with dynamic mode if the window is smaller then the screen size.

Use a combination of the fbconfig command and/or environmental variables to invoke multisampling. You can enable multisample mode for a particular OpenGL application or for all OpenGL applications.

### Enabling Multisampling for a Specific OpenGL Application

#### **1. Set the multisample environmental variable.**

This enables multisampling for the current window:

# **setenv ZFB\_USE\_MSB**

**2. For this example, set the maximum sample usage to four samples per pixel:**

# **setenv ZFB\_USE\_MSB 4**

**3. Set the** ZFB\_SHOW\_DENSITY **environment to display sample density when an application is launched.**

```
# setenv ZFB_SHOW_DENSITY
```
The output also shows value changes as the window is resized.

#### **4. Launch your application.**

The followings shows an example of setting the environments, launching the application, and its output.

```
# setenv ZFB_USE_MSB 4
# setenv ZFB_SHOW_DENSITY
# (run OpenGL application)
ogl_zfb: Auto multisample buffer mode
ogl_zfb: report sample density changes
multisample (s,b,p,tp,w,h):5,0,12,12,512,436
multisample (s,b,p,tp,w,h):8,0,12,12,426,350
```
Where:  $s =$  sample density,  $b =$  reserved,  $p =$  reserved,  $tp =$  reserved,  $w =$  window width,  $h =$  window height.

**Note –** In the above example, the window was resized from  $512 \times 436$  to  $426 \times 350$ .

### Enabling Multisampling for All OpenGL Applications

**1. Use** fbconfig **to enable all OpenGL application windows for dynamic multisampling.**

# **fbconfig -dev /dev/fbs/gfb0 -multisample auto dynamic -samples max**

**Note –** When using the auto option switch, all OpenGL applications are multisampled. If you use the enable switch, only those that use the multisample APIs will be multisampled.

#### **2. Log out, then log back in to restart the X-server for the changes to take effect.**

This enables multisampling for all OpenGL applications. The maximum sample size is 16 samples per pixel. The sample size is automatically allocated based on available memory when each application is started or resized. This means that each application is at lower than 16 samples per pixel. You can set the sample to a smaller size so that the first application does not use up the most memory.

If you set the environmental variable ZFB\_SHOW\_DENSITY in each application window before you launch an application, the previously shown multisample information for that application is displayed.

[TABLE 4-2](#page-53-1) describes the fbconfig -multisample options.

```
-multisample
```

```
[enable | disable | auto] [static | dynamic]
```

| Option  | <b>Description</b>                                                                                                    |
|---------|----------------------------------------------------------------------------------------------------|
| disable | No multisample is possible.                                                                                                    |
| enable  | Multisample is possible but is selected on a per application basis.                                                                                              |
| auto    | All OpenGL applications are rendered using multisampling.                                                                                                    |
| static  | Multisample allocation occurs at startup/configuration load time.<br>The configuration samples-per-pixel parameter specifies the depth<br>that is pre-allocated. |
| dynamic | A buffer is allocated for each OpenGL task.                                                                                                    |

<span id="page-53-1"></span>**TABLE 4-2** Multisample Option Descriptions

[TABLE 4-3](#page-53-0) lists how many samples per pixel are supported at various maximum 3D resolutions:

| <b>Maximum 3D resolution</b> | Single display | Dual display | Stereo (112 Hz) |
|------------------------------|----------------|--------------|-----------------|
| $1920 \times 1200$           |                |              |                 |
| $1600 \times 1200$           |                |              |                 |
| $1600 \times 1000$           | 2              |              |                 |
| $1280 \times 1024$           | 2              |              | 2               |
| $1152 \times 900$            | 3              |              | 2               |
| $1024 \times 768$            | 5              | 2            | 4               |

<span id="page-53-0"></span>**TABLE 4-3** Sun XVR-1000 Graphics Accelerator Multisampling Support

| <b>Maximum 3D resolution</b> | Single display | Dual display | Stereo (112 Hz) |
|------------------------------|----------------|--------------|-----------------|
| $960 \times 680$             | N/A            |              | 6               |
| $800 \times 600$             | 8              |              |                 |
| $640 \times 480$             | 16             |              | 12              |

**TABLE 4-3** Sun XVR-1000 Graphics Accelerator Multisampling Support *(Continued)*

**Note –** [TABLE 4-3](#page-53-0) is for static mode multisampling but is applicable for dynamic mode if the application is running the whole screen size. You can get better sample densities with dynamic mode if the window is smaller then the screen size.

# Sun XVR-1000 Graphics Accelerator Frame Locking and Buffer Swap Synchronization

This chapter describes Sun XVR-1000 graphics accelerator frame locking and buffer swap synchronization.

- ["Sun XVR-1000 Graphics Accelerator Frame Lock System" on page 39](#page-56-0)
- ["Buffer Swap Synchronization" on page 40](#page-57-0)
- ["Creating a Multiscreen Application" on page 41](#page-58-0)
- ["Configuring Sun XVR-1000 Graphics Accelerators for Frame Locking" on](#page-59-0) [page 42](#page-59-0)
- ["Frame Lock Cable Assembly" on page 44](#page-61-0)
- ["Connecting the Frame Lock Cable Assembly" on page 46](#page-63-0)

# <span id="page-56-0"></span>Sun XVR-1000 Graphics Accelerator Frame Lock System

The frame lock synchronization feature enables vertical retracing to occur simultaneously on each Sun XVR-1000 graphics accelerator subsystem. The frame lock cable assembly is used to daisy-chain two or more Sun XVR-1000 graphics accelerator subsystems. Vertical retrace synchronization eliminates flicker between multiscreen displays. You can frame lock two or more Sun XVR-1000 graphics accelerator subsystems across two or more computer systems.

Frame locking is often necessary when running in stereo in a multihead environment. All the displays can be synchronized so that the left and right views can be seen correctly through one set of LCD stereo glasses.

When frame buffers are frame locked, you should make sure they are all running at the same video resolution and vertical retrace rate (see fbconfig -help for details). See ["Configuring Sun XVR-1000 Graphics Accelerators for Frame Locking" on](#page-59-0) [page 42.](#page-59-0)

To use the frame lock features, the frame lock cable assembly is required. See ["Frame](#page-61-0) [Lock Cable Assembly" on page 44](#page-61-0) for installation.

To order the frame lock cable assembly, call Sun telesales at 1-800-786-0404 and request spare part number 530-2754. You can also order the frame lock cable assembly through the Sun store (http://store.sun.com) by ordering this part number under spare parts.

By default, two channels are *not* frame locked.

## <span id="page-57-0"></span>Buffer Swap Synchronization

Buffer swap synchronization enables a simultaneous swap of buffer memory contents on all Sun XVR-1000 graphics accelerator subsystems to maintain image quality and to enable continuity between scenes on all applicable displays. This feature, however, is not applicable across two or more systems. The display can be a monitor or a large wall screen image displayed by a projector. See ["Creating a](#page-58-0) [Multiscreen Application" on page 41](#page-58-0) in this section for an example of creating a multiscreen application.

**Note –** if you frame lock multiple computer systems, only the frame lock feature will operate (that is, the Buffer Swap Synchronization feature is not available across multiple computer systems).

# <span id="page-58-0"></span>Creating a Multiscreen Application

The following is a programming example of how to create a Buffer Swap Synchronization (multiscreen) application.

Main program:

- 1. Create *n* full screen windows, one per screen.
- 2. Create *n* rendering threads and associate one thread per screen.
- 3. Create a master thread to synchronize rendering threads.
- 4. Execute main window system event loop.

Master Thread run method:

- 1. Do the following in a loop:
	- a. Notify all rendering threads to render a frame (possibly in response to an event).
	- b. Wait for all rendering threads to finish rendering.
	- c. Notify all rendering threads to swap buffers.
	- d. Wait for all rendering threads to finish swapping.

Render Thread(s) run method:

- 1. Create OpenGL context for this thread's window.
- 2. Make context current to this thread.
- 3. Initialize OpenGL context state.
- 4. Do the following in a loop:
	- a. Wait for master thread notification.
	- b. Render image to back buffer for this screen.
	- c. Notify master thread that this thread is done rendering.
	- d. Wait for master thread notification.
	- e. Swap buffers.
	- f. Notify master thread that this thread is done swapping.

# <span id="page-59-0"></span>Configuring Sun XVR-1000 Graphics Accelerators for Frame Locking

#### **1. Designate a Sun XVR-1000 graphics accelerator as the master.**

You may use the Sun XVR-1000 graphics accelerator that serves as the boot/console head for that system.

Refer to the boot  $-r$  man page for device location and device numbering information for how devices are numbered based on their physical location. For frame lock, you may select any device (that is, gfb0, gfb1, gfb2,...and so on) to be the master Sun XVR-1000 graphics accelerator device.

- **2. Make sure that each Sun XVR-1000 graphics accelerator installed has the same monitor resolution as the one in master mode.**
	- **a. Check the resolution of an Sun XVR-1000 graphics accelerator by using the** fbconfig **command.**

For example:

# **fbconfig -dev /dev/fbs/gfb0 -prconf**

You must repeat this command for each Sun XVR-1000 graphics accelerator in the system or systems.

**b. Change the resolution of a Sun XVR-1000 graphics accelerator using the** fbconfig **command.**

If the resolution on each Sun XVR-1000 graphics accelerator is not the same, you must change it to match the Sun XVR-1000 graphics accelerator in master mode. You must configure each board separately (that is, for  $gfbl$ ,  $gfbl$ ,  $gfbl$ ,  $gfbl$ , and so on).

For example:

```
# fbconfig -dev /dev/fbs/gfb0 -active a -res 1280x1024x76
# fbconfig -dev /dev/fbs/gfb1 -active a -res 1280x1024x76
```
Log out of the X window system, and then log back in for the resolutions to take effect.

#### **3. Set the master and slave graphics boards.**

For example,

# **fbconfig -dev /dev/fbs/gfb0 -master a -stream a -slave disable** # **fbconfig -dev /dev/fbs/gfb1 -master input -stream a -slave enable external**

> You need to run these last two commands, setting each master and slave graphics board, each time you log into your X window system.

**Note –** The -master and -slave options are only implemented as immediate commands. They take effect when you run the fbconfig command, and are not saved when you exit the X window system. When you restart the X window system, all graphics boards and streams return to -master a and -slave disable modes.

#### **4. Connect the frame lock cable to each Sun XVR-1000 graphics accelerator.**

Make sure to first connect the frame lock cable master mode connector to the master Sun XVR-1000 graphics accelerator,  $qfb0$  in the above example. See the section ["Frame Lock Cable Assembly" on page 44](#page-61-0).

Your system is now ready for frame locking.

# <span id="page-61-0"></span>Frame Lock Cable Assembly

The frame lock cable assembly, [FIGURE 5-1](#page-61-1), is a Y-shaped cable assembly with three connectors. Use this assembly to daisy-chain multiple Sun XVR-1000 graphics accelerators within a computer system.

Slave mode connector

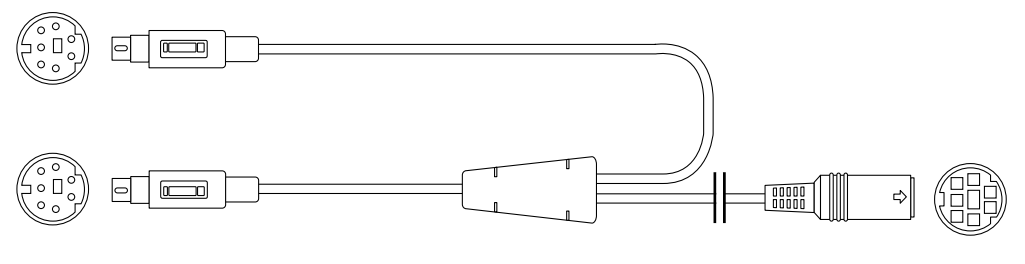

<span id="page-61-1"></span>Master mode connector

Daisy-chain and stereo glasses connector

**FIGURE 5-1** Frame Lock Cable Assembly

#### **TABLE 5-1** Frame Lock Cable Connections

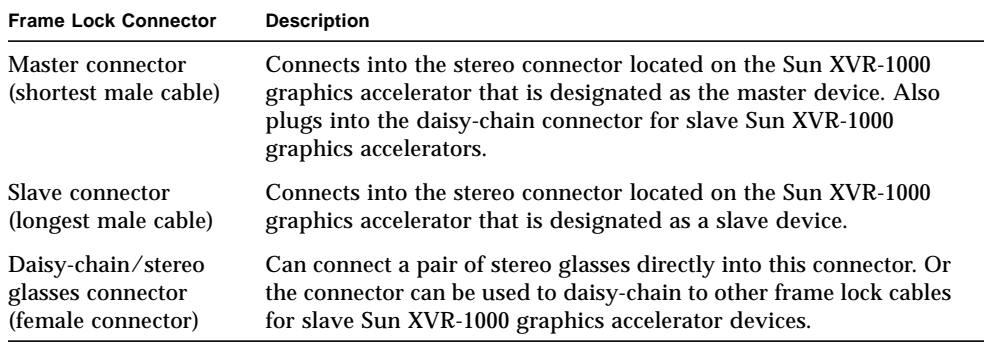

**Note –** There can only be one master Sun XVR-1000 graphics accelerator device. You must configure all other Sun XVR-1000 graphics accelerator devices as slaves. See the section ["Configuring Sun XVR-1000 Graphics Accelerators for Frame Locking"](#page-59-0) [on page 42.](#page-59-0)

### Stereo Connector Pinout for Frame Lock

[FIGURE 5-2](#page-62-0) and [TABLE 5-2](#page-62-1) show the Sun XVR-1000 graphics accelerator stereo connector and pinout signals.

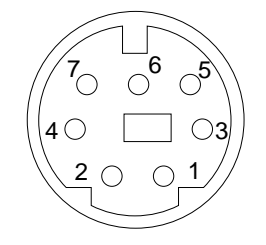

**FIGURE 5-2** Sun XVR-1000 Graphics Accelerator Backplate Stereo Connector

| <b>Pin</b> | Signal                      |
|------------|-----------------------------|
| 1          | DIN7_RETURN (signal ground) |
| 2          | No connect                  |
| 3          | 3D GLASSES PWR +11V         |
| 4          | FIELD                       |
| 5          | Slave FIELD IN              |
| 6          | DRAWING L                   |
| 7          | No connect                  |

<span id="page-62-1"></span><span id="page-62-0"></span>**TABLE 5-2** Sun XVR-1000 Graphics Accelerator Stereo Connector Pinout

### Typical Cable Wiring Application

[TABLE 5-3](#page-63-1) shows a typical wiring schematic for a master Sun XVR-1000 graphics accelerator device and one or more slave Sun XVR-1000 graphics accelerator devices. You should wire the second to *n*th slave devices exactly as the "Slave Male DIN7" column in this table.

<span id="page-63-1"></span>**TABLE 5-3** Wiring Schematic for Frame Lock Cable Assembly

| <b>Master Male DIN7</b>                                                          | <b>Slave Male DIN7</b> | <b>Glasses Female DIN7</b>                                                         |
|----------------------------------------------------------------------------------|------------------------|------------------------------------------------------------------------------------|
| FIELD, pin 4------------------------ FIELD_IN, pin 5----------------FIELD, pin 4 |                        |                                                                                    |
| DIN7 RETURN, pin 1---------DIN7 RETURN, pin 1------- DIN7 RETURN, pin 1          |                        |                                                                                    |
|                                                                                  |                        | DRAWING_L, pin 6-------------DRAWING_L, pin 6----------DRAWING_L, pin 6 (see note) |
|                                                                                  |                        |                                                                                    |
|                                                                                  |                        |                                                                                    |

**Note –** Use the "Glasses" connector to daisy-chain multiple cables to additional slave Sun XVR-1000 graphics accelerator devices.

## <span id="page-63-0"></span>Connecting the Frame Lock Cable Assembly

- **1. Locate the master Sun XVR-1000 graphics accelerator I/O backplate on the rear of your system and connect the top of the frame lock cable assembly stereo connector.**
- **2. Connect the slave cable connector to a slave Sun XVR-1000 graphics accelerator stereo connector.**
- **3. Connect a second slave Sun XVR-1000 graphics accelerator, if applicable, or stereo glasses to the daisy-chain/stereo connector (**[FIGURE 5-3](#page-64-0)**).**

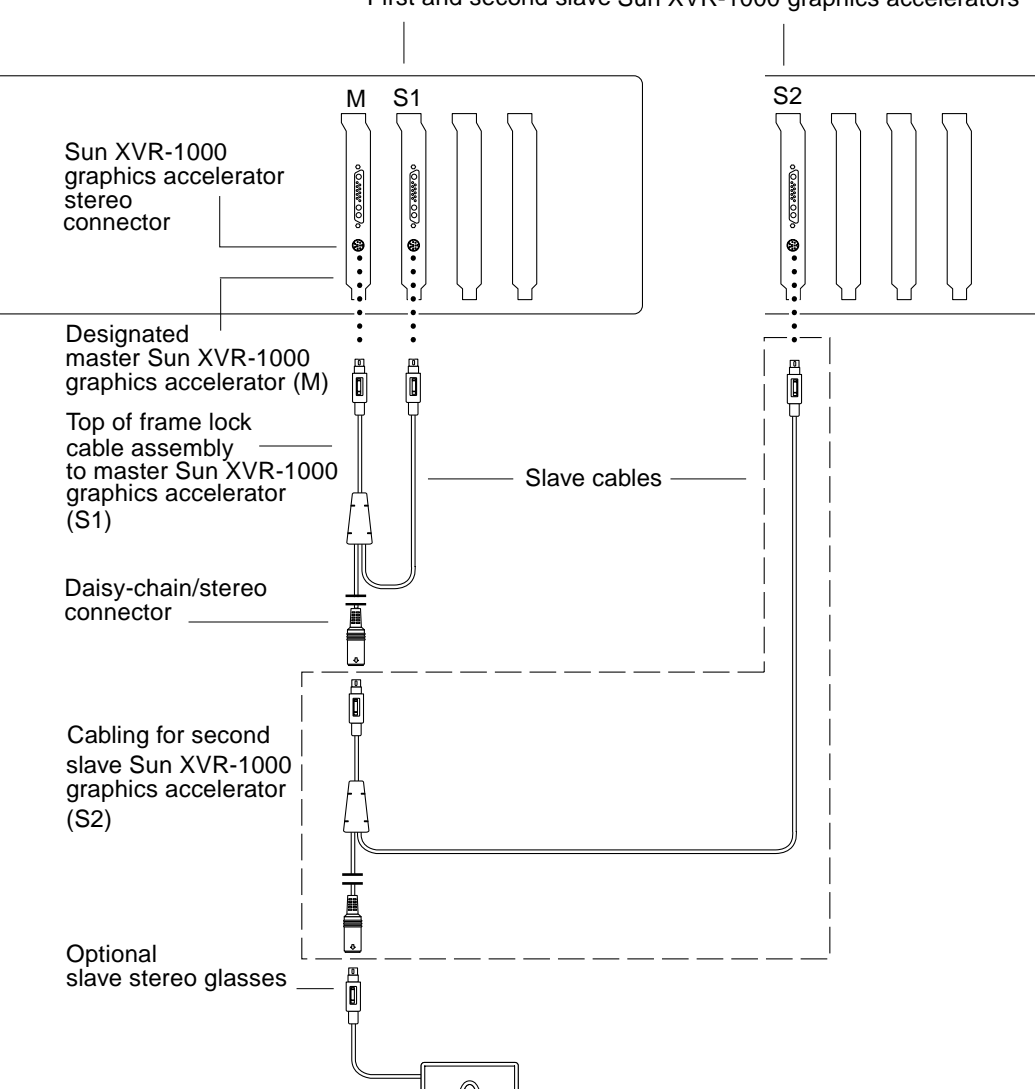

First and second slave Sun XVR-1000 graphics accelerators

<span id="page-64-0"></span>**FIGURE 5-3** Sun XVR-1000 Graphics Accelerator and Frame Lock Cable Assembly

<span id="page-66-0"></span>APPENDIX **A**

# Sun XVR-1000 Graphics Accelerator Specifications

This appendix provides information on the Sun XVR-1000 graphics accelerator I/O ports and screen resolution matrix.

- ["Sun XVR-1000 Graphics Accelerator I/O Ports" on page 49](#page-66-2)
- ["Screen Resolution Matrix" on page 51](#page-68-0)

# <span id="page-66-2"></span>Sun XVR-1000 Graphics Accelerator I/O Ports

[FIGURE A-1](#page-66-1) shows the external I/O port connectors for the Sun XVR-1000 graphics accelerator.

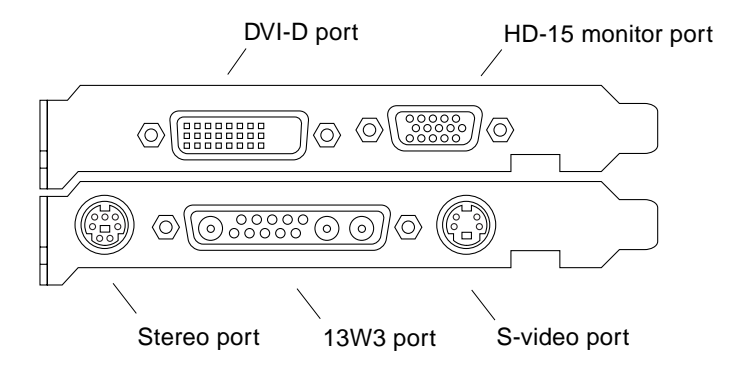

<span id="page-66-1"></span>**FIGURE A-1** Sun XVR-1000 Graphics Accelerator External I/O Port Connectors

The Sun XVR-1000 graphics accelerator provides a secondary video output stream from either a DVI-D or HD-15 connector. The primary video output is through a standard 13W3 connector. The secondary output is through one of the following:

- HD-15 video connector for analog displays
- DVI-D for digital input displays like flat panels
- S-video connector for video devices like TV monitors or recording devices

The 13W3, HD-15, and DVI-D connectors all provide a DDC2B link. A DDC2B link provides monitor query and control functions.

**Note –** If you are connecting a Sun XVR-1000 graphics accelerator HD-15 connector to a 13W3-based display, an HD-15 to 13W3 video adapter is required.

### Main Board Stereo Connector Pinout

[FIGURE A-1](#page-66-1) and [TABLE A-1](#page-67-0) show the Sun XVR-1000 graphics accelerator stereo connector and pinout signals.

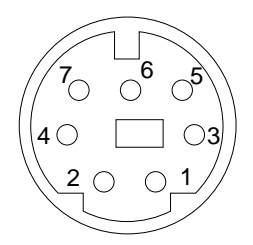

**FIGURE A-2** Sun XVR-1000 Graphics Accelerator Backplate Stereo Connector

<span id="page-67-0"></span>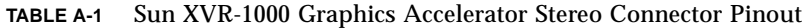

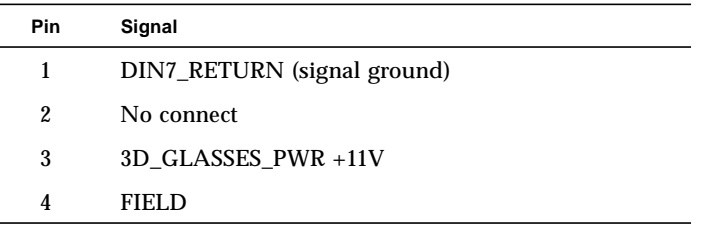

| <b>Pin</b> | Signal         |
|------------|----------------|
| 5          | Slave FIELD IN |
| 6          | DRAWING L      |
| 7          | No connect     |

**TABLE A-1** Sun XVR-1000 Graphics Accelerator Stereo Connector Pinout *(Continued)*

### Daughter Board DVI-D Port

The daughter board DVI-D port shares the same video source as the daughter board HD-15 and main board S-video ports. Only one of the main board S-video, daughter board HD-15, or daughter board DVI-D ports can be active at any time.

The Sun XVR-1000 graphics accelerator supports the same resolutions for the daughter board DVI-D port as for the daughter board HD-15 port.

When the main board 13W3 port is active at the same time as the DVI-D port, there are restrictions on the supported combinations of resolutions. See ["Screen Resolution](#page-68-0) [Matrix" on page 51](#page-68-0).

### Daughter Board HD-15 Port

The daughter board HD-15 port shares the same video source with the main board S-video and daughter board DVI-D ports. Only one of the main board S-video, daughter board HD-15, or daughter board DVI-D ports can be active at any time.

## <span id="page-68-0"></span>Screen Resolution Matrix

The Sun XVR-1000 graphics accelerator, with daughter board, supports two channels of frame buffer area. [TABLE A-2](#page-69-1) lists the pairs of resolution supported by both Channel 1 (main board 13W3 monitor port) and Channel 2 (daughter board HD-15 and DVI-D ports) frame buffer areas.

The first column of [TABLE A-2](#page-69-1) lists the Channel 1 supported resolutions. These resolution numbers correspond with the numbers representing the Channel 2 supported resolutions. A bullet indicates a combination of resolutions on Channel 1 and Channel 2 supported by the system.

<span id="page-69-1"></span>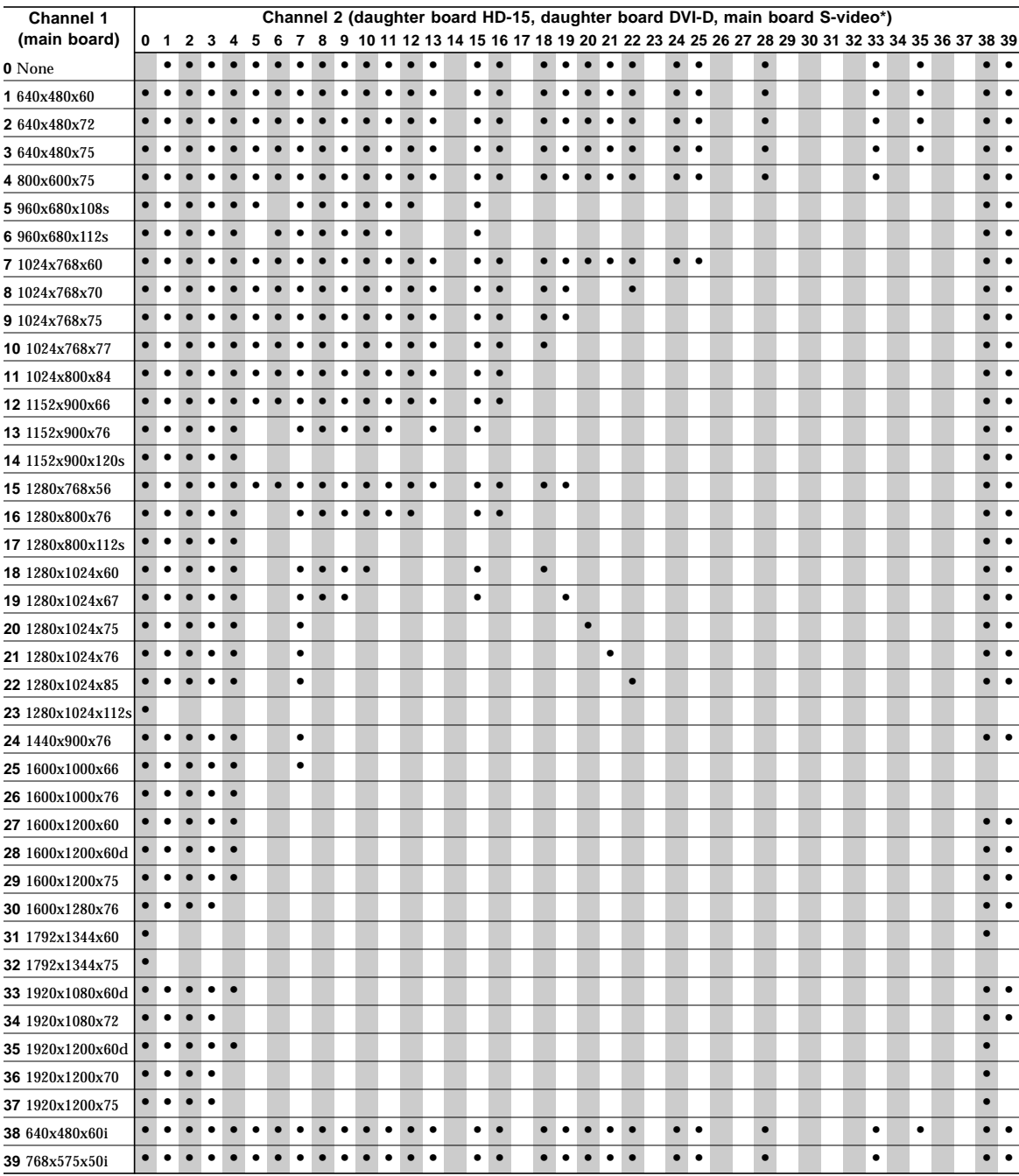

#### <span id="page-69-0"></span>**TABLE A-2** Sun XVR-1000 Graphics Accelerator Supported Resolution Pairs Matrix

\* S-video output supports only 640 x 480 for NTSC output and 800 x 600 for PAL output.

## <span id="page-70-0"></span>Setting Up S-Video

This appendix provides information for setting up S-video (NTSC and PAL video formats) on the Sun XVR-1000 graphics accelerator.

- ["S-Video Configuration Option 1" on page 53](#page-70-1)
- ["S-Video Configuration Option 2" on page 54](#page-71-0)
- ["Example for Using Two Sun XVR-1000 Graphics Accelerators" on page 56](#page-73-0)
- ["Daughter Board Interactions" on page 57](#page-74-0)

**Note –** With S-video, you can cause the NTSC and PAL output to be a subwindow of the main (13W3 channel) video outputs. It also allows you to pan the subwindow within the full frame. No other secondary channel port (DVI-D or HD15) is available while using S-video.

## <span id="page-70-1"></span>S-Video Configuration Option 1

This option allows S-video on video data stream 2, displaying nothing on stream 1.

This setup dedicates all memory resources of the graphics board to the S-video port. This is required for the largest multisampling depth of 16 samples per pixel. Another board may be used if a large workspace is required for other purposes beyond the one  $640 \times 480$  window.

**Note –** This procedure assumes that you are setting up the first board as  $gfb0$ . Substitute gfb0 with gfb1 for the second board.

- **1. Log in as superuser.**
- **2. Set the resolution on the second stream.**
	- For NTSC, type:

```
# fbconfig -dev /dev/fbs/gfb0 -res SUNW_NTSC_640x480x60
# fbconfig -dev /dev/fbs/gfb0 -active b -doublewide disable
```
■ For PAL, type:

```
# fbconfig -dev /dev/fbs/gfb0 -res SUNW_PAL_640x480x50
# fbconfig -dev /dev/fbs/gfb0 -active b -doublewide disable
```
**3. Log out to restart the Xserver and verify the configuration data.**

## <span id="page-71-0"></span>S-Video Configuration Option 2

This option allows S-video on video data stream 2 and a normal screen on stream 1.

This setup shares the resources between the two streams. Multisample depth may be reduced.

- **1. Log in as superuser.**
- **2. Set the resolution on the first (normal) stream. Type:**

# **fbconfig -dev /dev/fbs/gfb0a -res SUNW\_STD\_1280x1024x76**

**Note –** This is *not* the same resolution that is used for the default subdevice (gfb0). This resolution needs to be set up independently in addition to gfb0.

**Note –** Any valid resolution can be used for  $qfb0a$ . The larger the resolution is, however, the less memory is available for multisampling.
- **3. Set the resolution on the second stream.**
	- For NTSC, type:

# **fbconfig -dev /dev/fbs/gfb0b -res SUNW\_NTSC\_640x480x60**

■ For PAL, type:

```
# fbconfig -dev /dev/fbs/gfb0b -res SUNW_PAL_640x480x50
```
**4. Add or change the** Xservers **file to include these devices.**

You need to add device entries for  $/$  dev/fbs/qfb0a and  $/$  dev/fbs/qfb0b to the /etc/dt/config/Xservers file. If an entry for /dev/fbs/gfb0 exists already, delete it and add the two described devices, gfb0a and gfb0b. All other devices should remain the same.

**Note –** Refer to the proper Xservers(1) man page and Xservers documentation for further information.

**5. Log out to restart Xserver and verify the configuration data.**

## S-Video Configuration Option 3

This option allows the S-video port and Stream B to be set up to capture any subregion of Stream A after the window system is already running.

● **Use the** svideotool **GUI application to set up and select this subregion:**

% **cd /opt/SUNWvidtools/bin/svideotool**

**Note –** Stream B must not currently be in use for svideotool to be activated.

# Example for Using Two Sun XVR-1000 Graphics Accelerators

In this example the first board  $(qf|b0)$  is used for S-video exclusively and the second board (gfb1) is used normally.

**1. Create the** Xservers **file:**

```
:0 Local local_uid@console root /usr/openwin/bin/Xsun \
      -dev /dev/fbs/qfb1 -dev /dev/fbs/qfb0
```
**2. Specify resolutions for each board:**

```
# fbconfig -dev /dev/fbs/gfb1 -res SUNW_STD_1280x1024x76
# fbconfig -dev /dev/fbs/gfb0 -res SUNW_NTSC_640x480x60
# fbconfig -dev /dev/fbs/gfb0 -active b -doublewide disable
```
**3. Check the configuration status of the** gfb1 **device:**

```
# fbconfig -dev gfb1 -propt
--- OpenWindows Configuration for /dev/fbs/gfb1 ---
OWconfig: machine
Video:
      Resolution: SUNW_STD_1280x1024x76
      Port (a): 13W3
      Port (b): off
Multisample:
      Samples Per Pixel: 16
      Allocation Model: dynamic
      Application Mode: auto
Screen:
      Doublewide: disable
      Active Stream: a
      Offset/Overlap: [0, 0]
      Clearpixel Value: 255
      Gamma Correction Value: 2.20
```
**4. Check the configuration status of the** gfb0 **device:**

```
# fbconfig -dev gfb0 -propt
--- OpenWindows Configuration for /dev/fbs/gfb0 ---
OWconfig: machine
Video:
      Resolution: SUNW_NTSC_640x480x60
      Port (a): off
      Port (b): svideo
Multisample:
      Samples Per Pixel: 16
      Allocation Model: dynamic
      Application Mode: auto
Screen:
      Doublewide: disable
      Active Stream: b
      Offset/Overlap: [0, 0]
      Clearpixel Value: 255
      Gamma Correction Value: 2.20
```
The Video Mode SUNW\_NTSC\_640×480×60 is used to initialize the resolution for stream 2 for NTSC.

**Note –** By default, the first board in Xservers is the monitor on the left, and then they are laid out left to right.

## Daughter Board Interactions

If a daughter board is attached, video also might be visible on the HD-15 (VGA) or DVI-D connectors. This raw RGB signal is also going to the NTSC/PAL encoder. This signal is not meant to be used by normal monitors. The signal has an odd aspect ratio and synchronization signals.

### Xinerama

Xinerama is an X windows feature available in Solaris 8 system software and subsequent compatible releases for Sun graphics boards including the Sun XVR-1000 graphics accelerator.

When the window system is started in Xinerama mode, all windows can be seamlessly moved across screen boundaries, thus creating one large, super highresolution, virtual display. With Sun OpenGL 1.2.1 for Solaris or subsequent compatible releases, this functionality is extended to OpenGL applications. No recompilation is necessary for a legacy application to work with Xinerama mode across multiple screens, even if the application was compiled with an older version of Sun OpenGL for Solaris.

To enable Xinerama mode (single logical screen) on multiscreen displays, add +xinerama to the /usr/dt/config/Xservers file. For example:

```
:0 Local local_uid@console root /usr/openwin/bin/Xsun +xinerama
-dev /dev/fb0 -dev /dev/fb1
```
You need to install Sun OpenGL for Solaris version 1.2.1 (or later release) in order to run your OpenGL-based applications seamlessly in multiscreen Xinerama mode; older releases of OpenGL render only to one screen in the display.

# Setting the Default Console Display

The console device defaults to the Sun XVR-1000 graphics accelerator. If another frame buffer is installed, such as a PCI bus or UPA bus frame buffer, you may need to change the default console display.

To set the Sun XVR-1000 graphics accelerator as the default console display:

**1. At the** ok **prompt, type:**

ok **show-displays**

The output prompts you to select a display device. For example:

a) /SUNW,gfb@1d,0 b) /SUNW,ffb@1e,0 q) NO SELECTION

### **2. Select the Sun XVR-1000 graphics accelerator device to be the default console display.**

In this example, select a, where  $SUMW, qfb$  is the Sun XVR-1000 graphics accelerator device and 1d is the slot.

```
Enter Selection, q to quit: a
/SUNW,gfb@1d,0 has been selected.
Type ^Y ( Control-Y ) to insert it in the command line.
e.g. ok nvalias mydev ^Y
        for creating devalias mydev for
/pci@1f,0/pci@5/SUNW,gfb@1d,0
```
#### **3. Create an alias name for the Sun XVR-1000 graphics accelerator device.**

The example output above shows mydev as the alias device name. See Step 8 for instructions on renaming the device alias.

```
ok nvalias mydev <Control-Y> <Return>
```
**4. Set the device that you selected to be the default console display device.**

```
ok setenv output-device mydev
```
**5. Store the alias name that you have created.**

ok **setenv use-nvramrc? true**

**6. Reset the output device environment.**

ok **reset**

**7. Rename an alias name for the Sun XVR-1000 graphics accelerator device (optional).**

You can simplify future OpenBoot<sup>TM</sup> PROM commands by creating an alias for the Sun XVR-1000 graphics accelerator device. To do this,

- **a. Select the Sun XVR-1000 graphics accelerator device from the** show-displays **menu.**
- **b. Name the device (this example names the device as** screen1**).**

ok **nvalias screen1** <Control-Y> <Return>

**c. Store the name as the alias.**

ok **nvstore**

**d. Verify the alias.**

ok **devalias**

The selected alias is displayed.

You can now refer to screen1 for the Sun XVR-1000 graphics accelerator device. For example:

ok **setenv output-device screen1**

**8. Reset the output device environment.**

ok **reset**

**9. Connect your monitor cable to the Sun XVR-1000 graphics accelerator monitor connector on your system back panel (see** [FIGURE A-1](#page-66-0)**).**